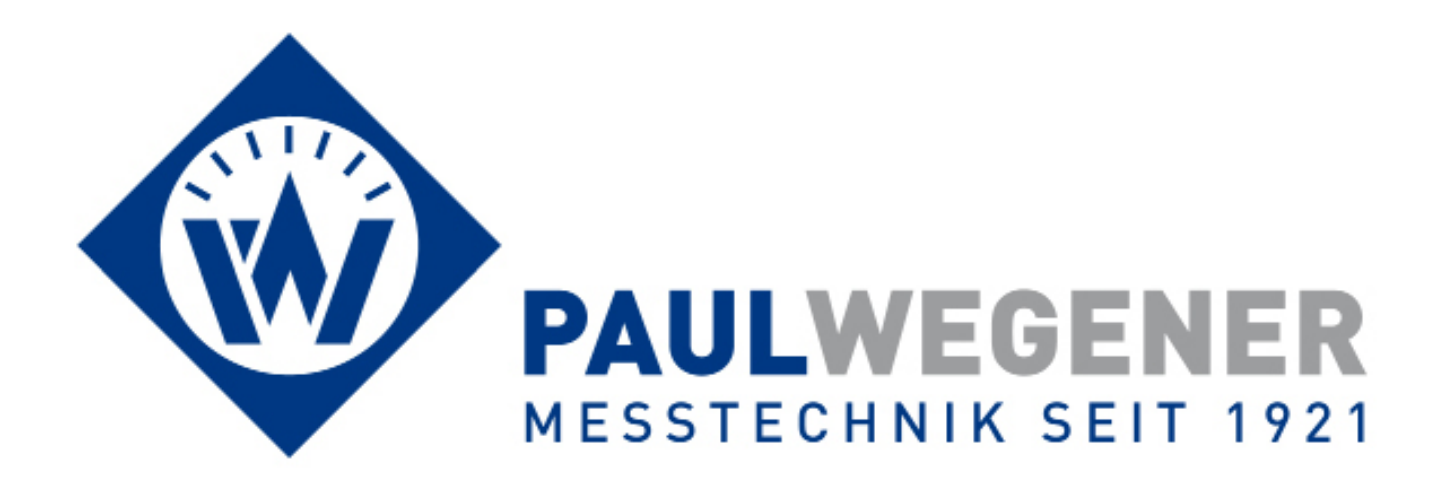

**Operating manual**

# Data acquisistion system **PWBlogg**

Tablet-PC Software **PWB-Soft 3.0 App**  For Windows ® and Android

# **Contents**

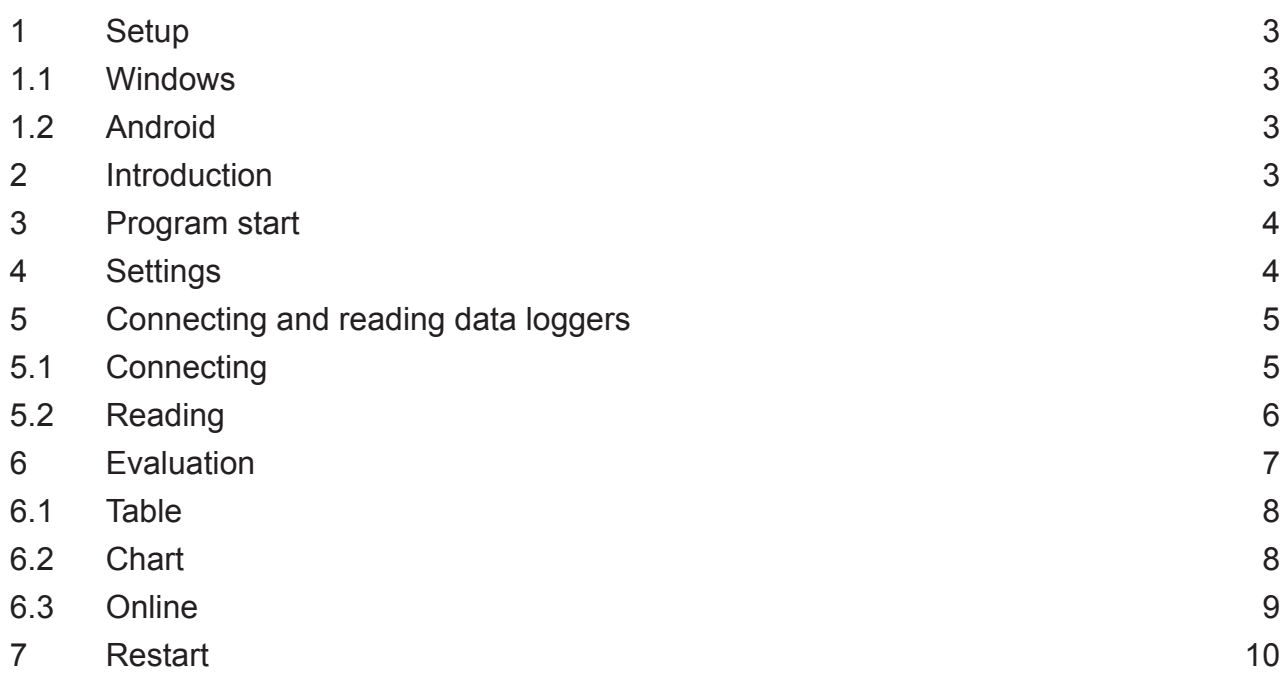

## **1 Setup**

Accomplish following steps for setup:

#### **1.1 Windows**

- 1. Start the program "Setup PWB-Soft 3.0 App". Answer any question asked by setup.
- 2. Now setup creates a new directory where necessary files are copied.
- 3. Confirm the chosen selection. The copy process can be monitored by progress bar.
- 4. After setup is finished, you can automatically get the software started.

## **1.2 Android**

- 1. Open the Google Play Store App.
- 2. Enter "PWB-Soft 3.0 App" into the search box and press the Enter key.
- 3. Select "PWB-Soft 3.0 App" in the search results and click on "Install".
- 4. Accept the needed access rights to start download process.
- 5. After setup completion, click on "open".

## **2 Introduction**

The Software PWB-Soft 3.0 App is for reading, viewing performance data and for configuring the data acquisition system PWBlogg.

Relevant data logger settings important for measurement and logging can be customized by Bluetooth or USB cable (under Windows only).

The program's readout function facilitates transmitting the saved data from data logger for evaluation. They can be saved by checksum protection.

Furthermore, this program facilitates performance data visualisation i.e. readings can be shown as table or chart. Data logging can also be monitored online.

When using the Bluetooth printer W24/2, you can have the chart printed out. There is the option to forward data by email.

# **3 Program start**

After program start, following window will appear:

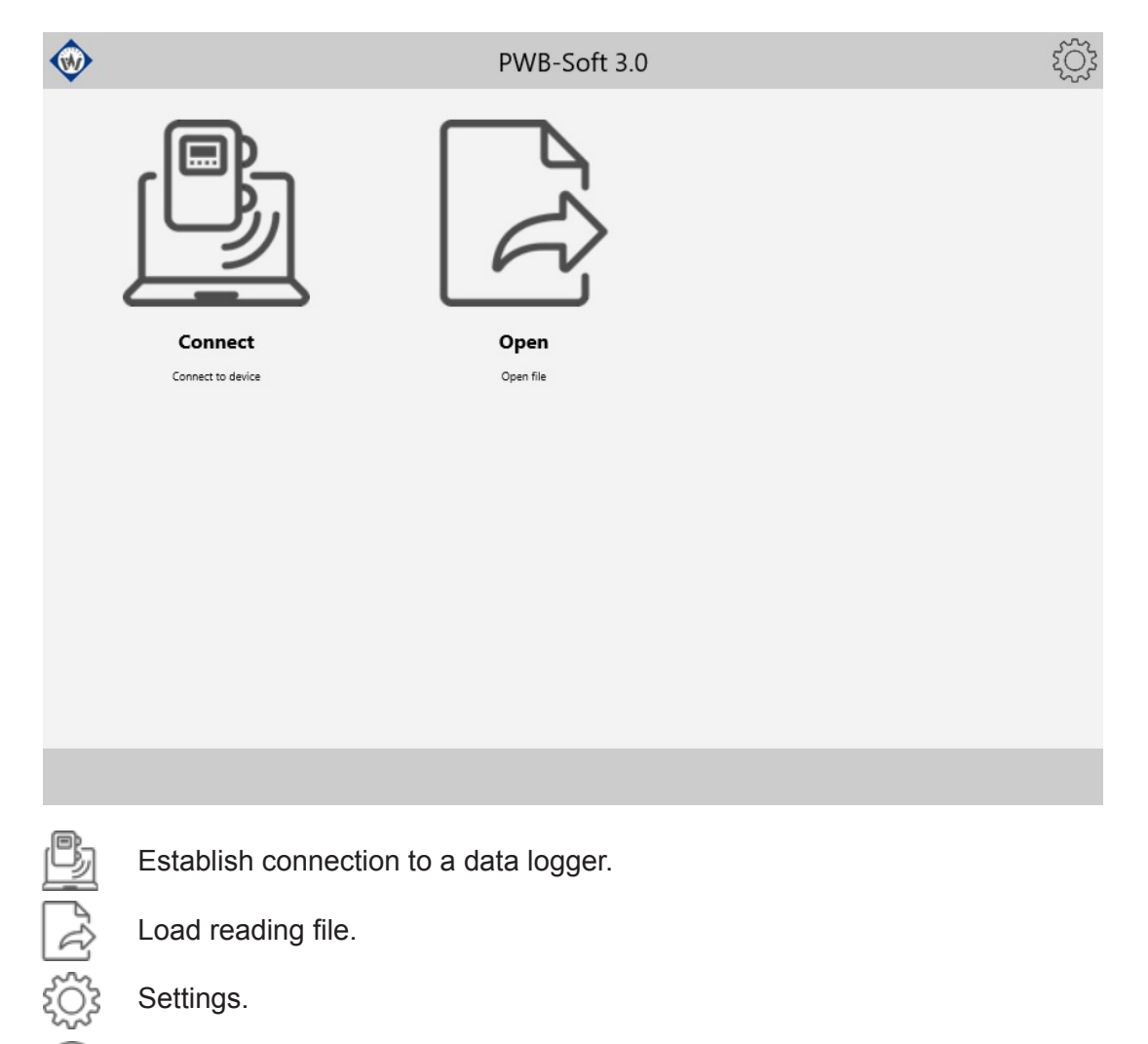

Establish connection to a data logger.

Load reading file.

Settings.

Quit program (under Windows only).

# **4 Settings**

#### **Connection**

 $\widehat{\times}$ 

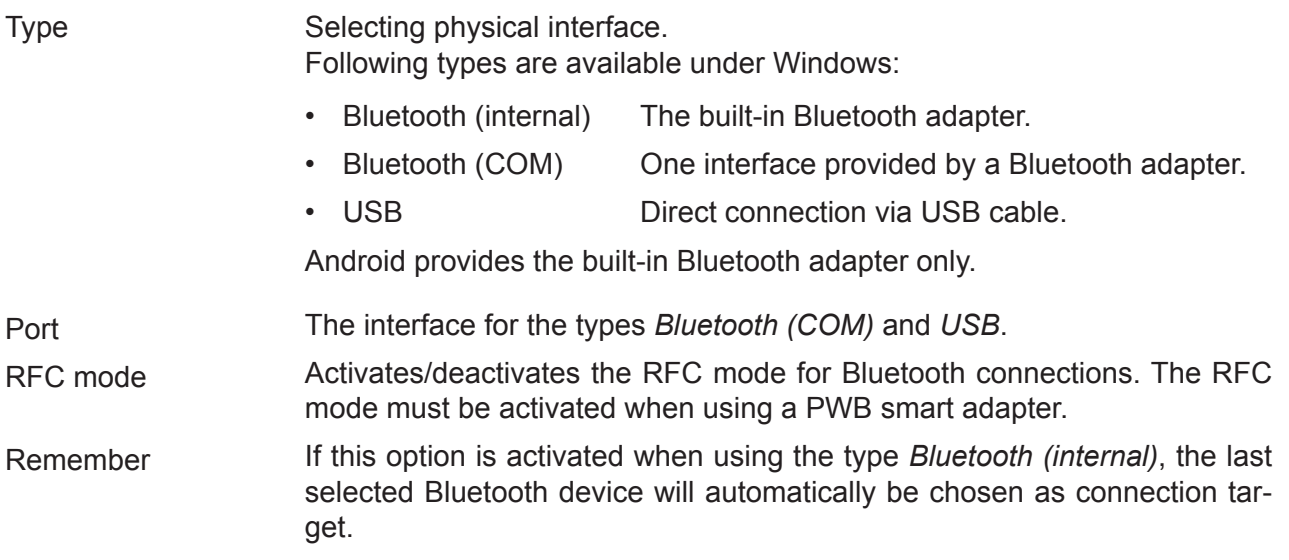

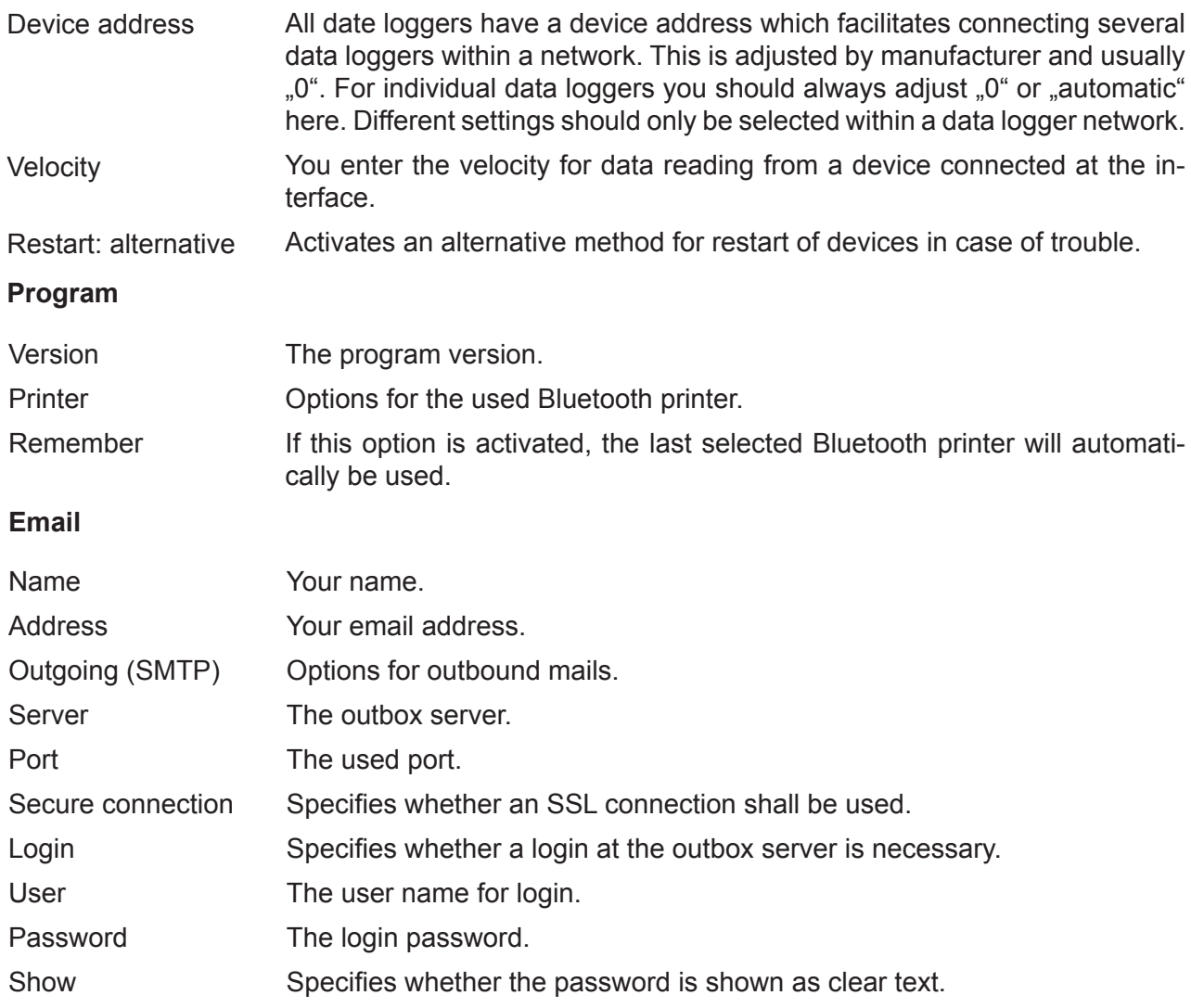

# **5 Connecting and reading data loggers**

#### **5.1 Connecting**

After clicking on the connecting symbol (when using the built-in Bluetooth adapter), a list of available and coupled Bluetooth modules will appear. The way to couple the Bluetooth devices to each other is described in the manual of your tablet or smartphone respectively. Select the desired module from the list. If the connecting option "Remember" is activated, the selected module will automatically be used next time. This step is omitted when connecting via *Bluetooth (COM)* and *USB*.

Thereafter it will be searched for a data logger at the specified interface.

After establishing connection, the name of the data logger will appear in the main window and further functions will be available. Clicking on the name leads to the type plate which can be printed out.

Paul Wegener GmbH

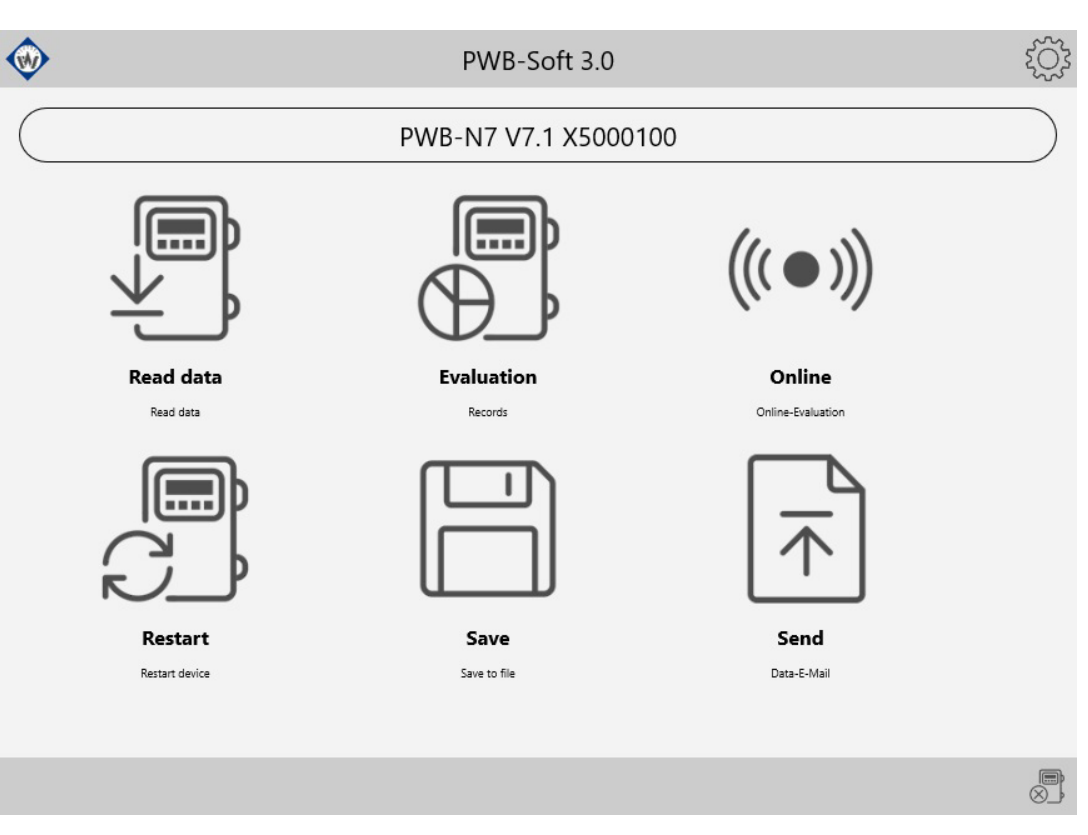

Reading performance data from device.

Starts tabular and graphical evaluation of performance data.

Starts online query of the data logger.

Restarts the data logger.

Saving performance data in a file.

Forwarding performance data via email.

Removes device and returns to start window.

## **5.2 Reading**

 $\textcircled{\tiny{\textsf{F}}}$ 

a<br>C

 $\text{Tr}(\mathbb{R})$ 

After the connention to a data logger has been established, it will be possible to read data of a chosen period from reading memory.

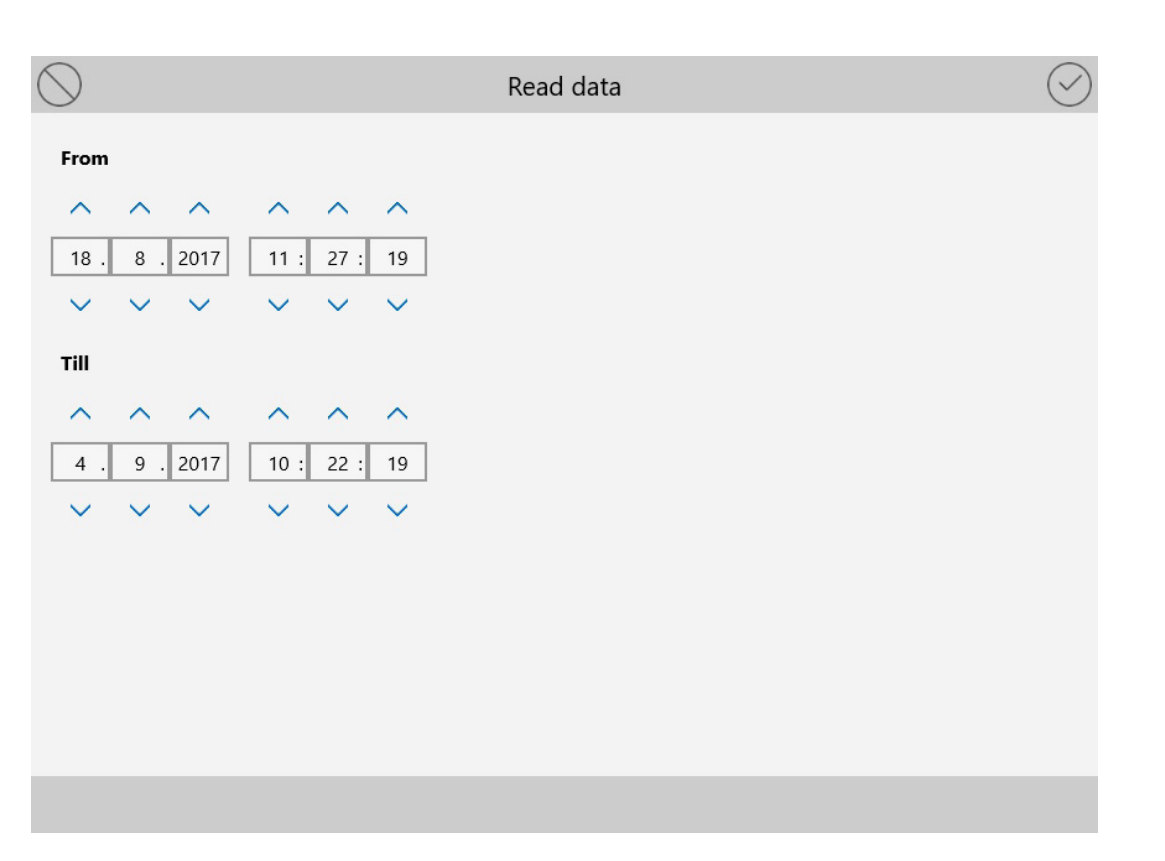

The reading status is shown by a progress bar. After reading, data can be saved in a file via the symbol *Save* from where they can be retrieved as needed. Data can be forwarded to an email recipient via the symbol *forward*.

Reading can be interrupted at any time. When breaking the reading procedure, any read data up to the break remain existing, can be shown and saved.

## **6 Evaluation**

Performance data of an opened file and read ones can be shown tabularly and as chart by pressing on the respective symbol in the main window.

Selecting the shown period is done via drop down menu on top.

## **6.1 Table**

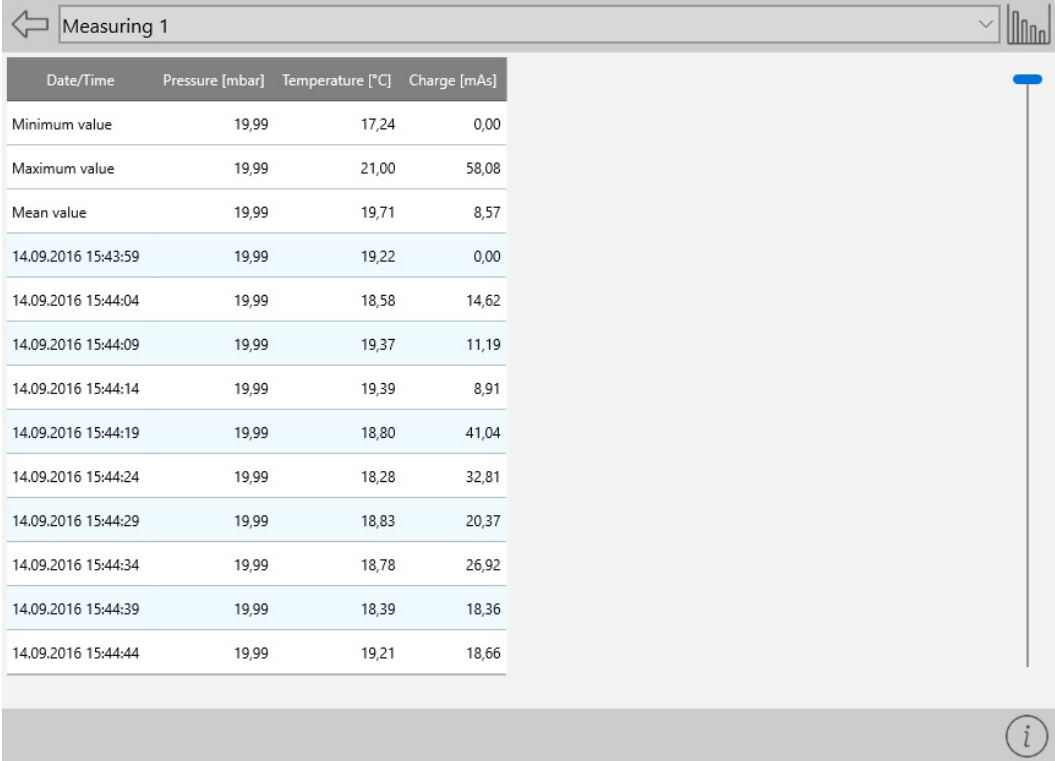

 $\Leftrightarrow$ Winn i

Back to the main window.

Change over to the chart..

Activates/deactivates the view of info values for the selected period.

#### **6.2 Chart**

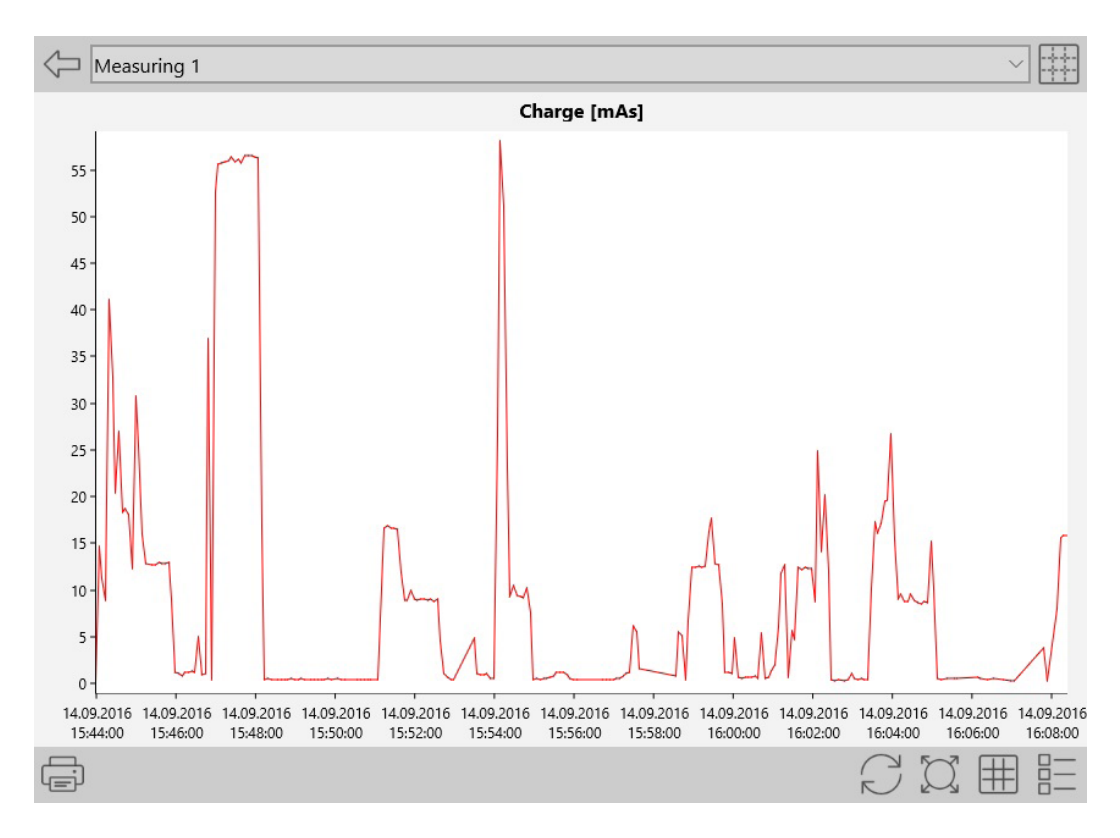

8

 $\Leftarrow$ 田昌 Q -<br>非 詎

Back to the main window.

Changes over to the table view.

Prints the chart.

The value range is adjusted to the highest and lowest value within the shown period.

Adjusts the range limits to the highest possible range.

Shows/hides horizontal and vertical auxiliary lines.

Selecting the shown channel.

# **6.3 Online**

A drop down menu on top provides selecting a query interval.

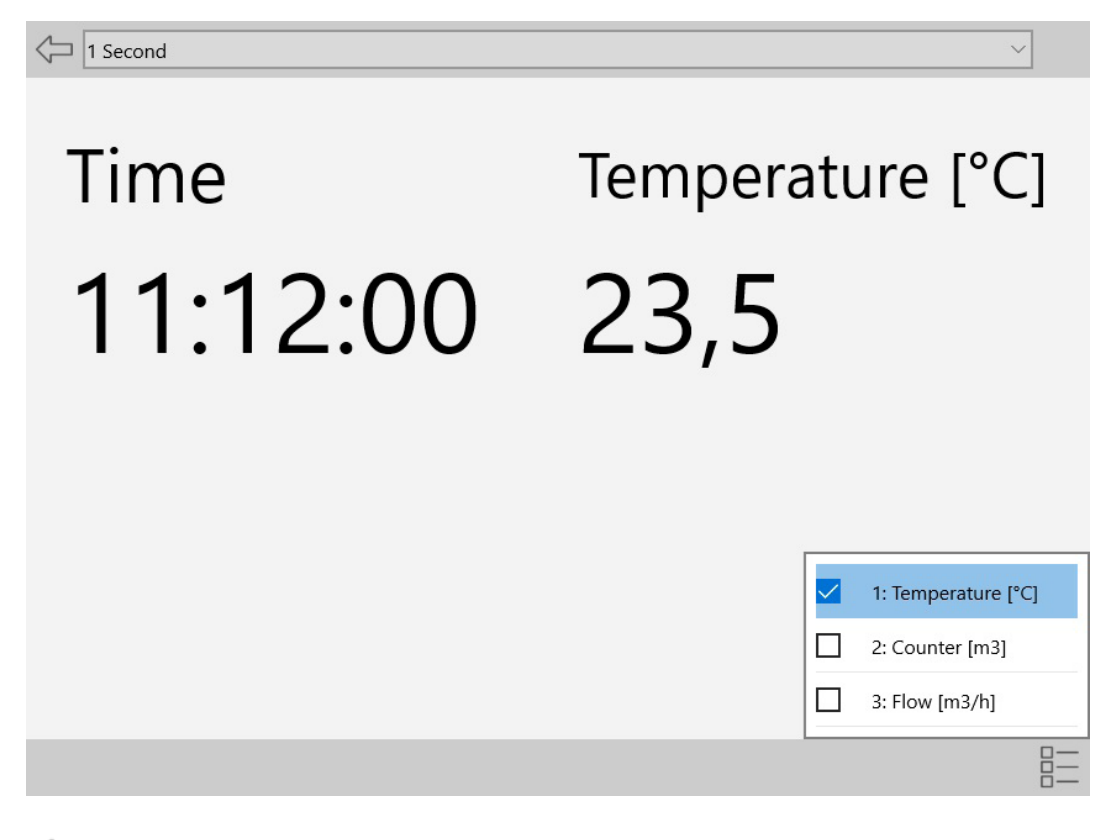

Back to main window.

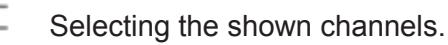

# **7 Restart**

If performance data have been read and saved as the case may be, the data logger can be restarted for the next measurement task. Parameters relevant for measurement can be changed. The memory of the device will be deleted, the device time will be adjusted to the system time of the software and, if necessary the time for measurement will be adjusted.

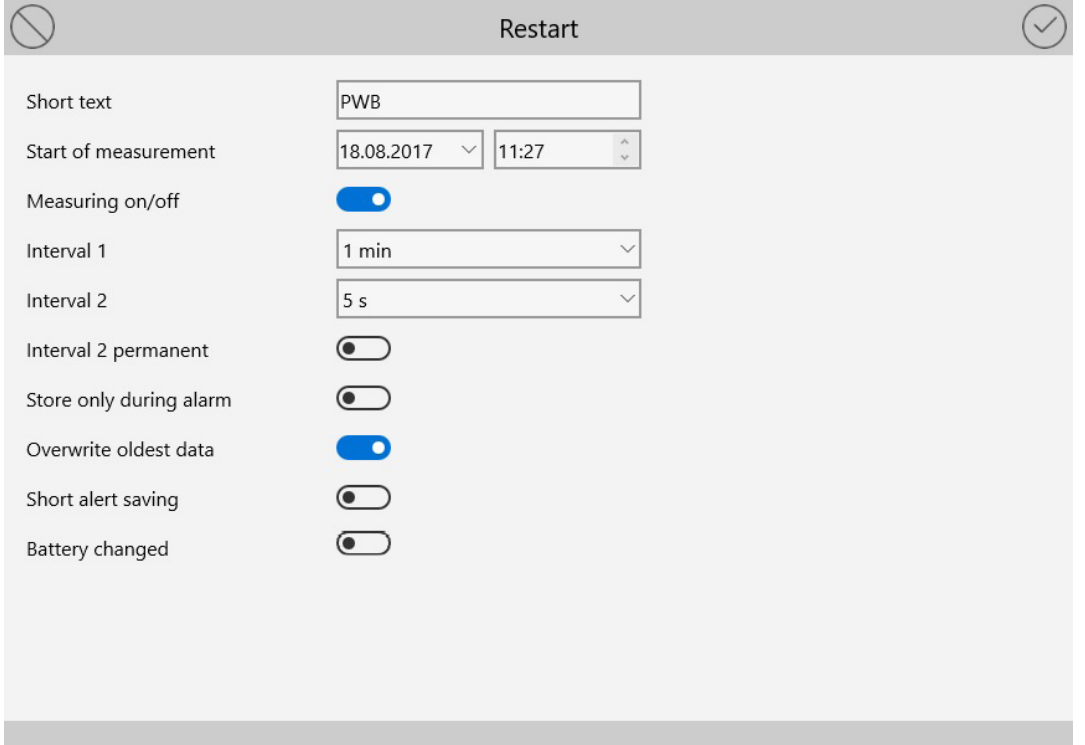

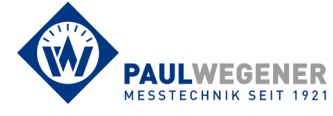

Marienstraße 24 D-06493 Ballenstedt Paul Wegener GmbH

Tel.: Fax: Internet: www.paul-wegener.de e-mail: info@paul-wegener.de +49 (0) 39483 96 300 +49 (0) 39483 96 400